## Amptek Firmware Manager Instructions

This application automatically checks for the latest firmware files on the Amptek website, and downloads them when requested. If Internet access isn't available, then files can be manually selected for installation.

Additionally, this application can be used to adjust the TCP/IP settings, and it can set some devicespecific calibration parameters. Calibration parameters should only be adjusted with advice from Amptek!

All current Amptek devices are supported: DP5 (FW5 and FW6), X123, PX5, DP5G, Gammarad-5, TB-5, and MCA8000D. Note: a DP5 with FW5 can only be detected and programmed with the RS232 interface.

The application can be download from here: <http://www.amptek.com/firmware/FirmwareManager.zip>

Unzip the ZIP file, and run SETUP.EXE to install it. The ZIP file also includes a 'Firmware Files' folder, which includes current firmware and FPGA for all Amptek devices. If an Internet connection isn't available, these files can be used by clicking the 'Specify Files Manually…' button. Please consult with Amptek to determine the appropriate files for you device.

- 1. Run FirmwareManager.exe.
- 2. Confirm the device is powered on, and connected with USB, Ethernet or RS232.
- 3. The application will ask if it is allowed to access the Internet, to check for current firmware versions. Select 'Yes.' (If your PC is not connected to the Internet, then the firmware files will have to be acquired via email or from the included 'Firmware Files' folder. The application works best with Internet access.)
- 4. If your device is connected with USB, click 'Scan for devices now.' (If your device is connected with Ethernet or RS232, click those check boxes before clicking 'Scan for devices now.')

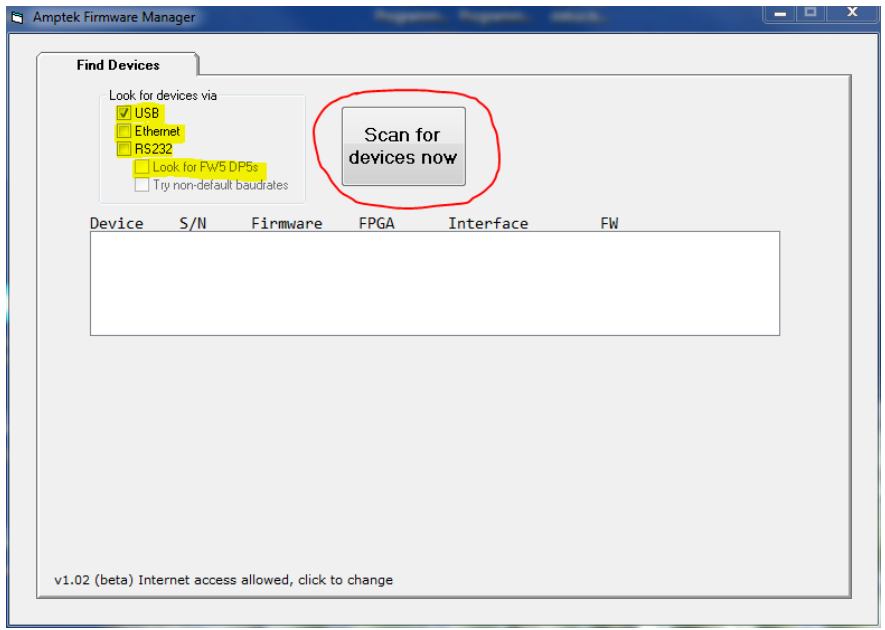

5. You device should be shown. Click on it, and if Internet access is available, the available versions of firmware for it will be displayed. Click on the 'Latest release version'. If Internet access is not available, or if you would like to use specific firmware files, click on 'Specify Files Manually…' instead.

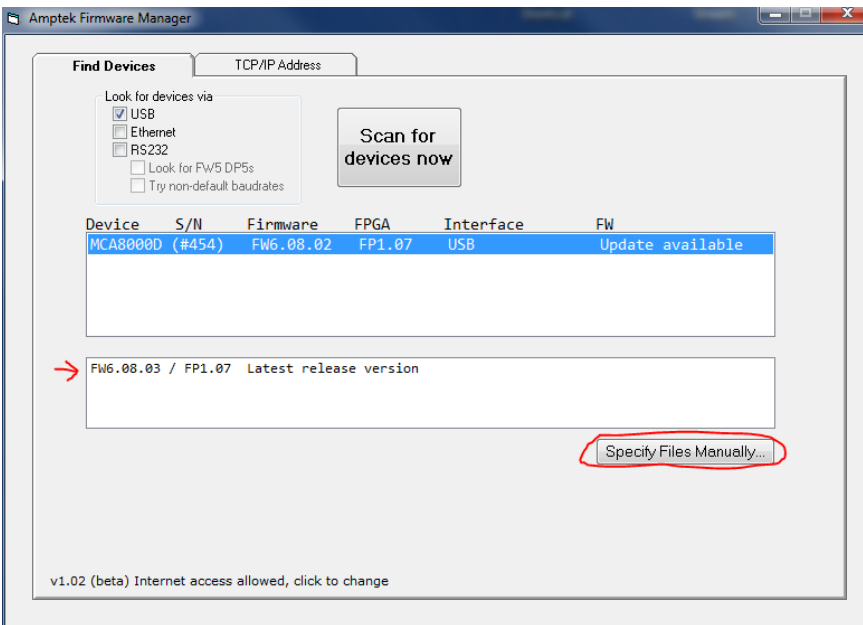

- 6. Click on 'Get Firmware Files'. This will copy the firmware files from the Amptek website to your PC.
- 7. Click 'Install the firmware.' Follow the directions that appear. You may need to remove and reconnect power to the device during the upgrade process.

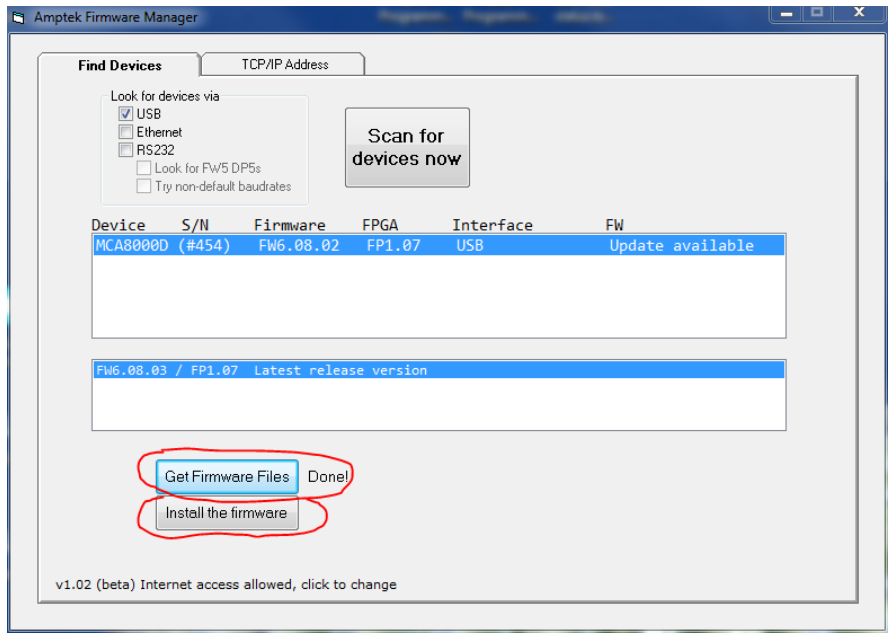

8. The upgrade should be complete, and the device should be displayed with the new version of firmware.